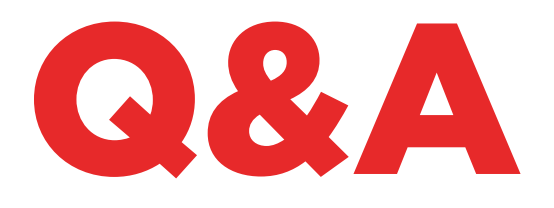

# TKM. XTREME KIT

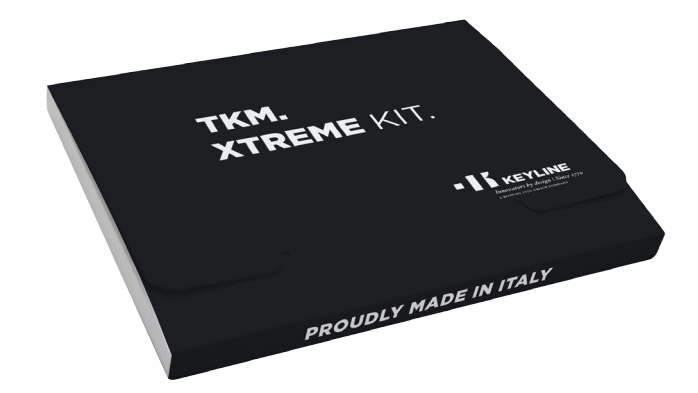

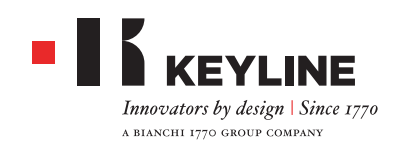

#### **HOW DO I UNDERSTAND WHICH TKM ELECTRONIC HEAD ACTIVATES THE TKM. XTREME KIT IN 884 DECRYPTOR MINI AND 884 DECRYPTOR ULTEGRA?**

To activate the TKM. Xtreme Kit it is necessary to use the electronic head contained in the activation Kit, which is laser marked "Xtreme" on the front.

#### **I ACTIVATED THE MACHINE WITH THE TKM CONTAINED IN THE BOX. CAN I USE IT AGAIN?**

The electronic head that you used to activate your 884 Decryptor Mini or 884 Decryptor Ultegra can be reused up to 10 times to clone the keys for the car models listed in the www.keyline.it or www.keyline-usa.com websites in the Software Updates section.

#### **I FORGOT MY PASSWORD, HOW CAN I LOG IN?**

You can request a new password through the www.keyline.it or www.keyline-usa.com websites (choose the one you registered with) or with the Keyline Cloning Tool App or the Software that you can download from the product web page. You will receive an e-mail confirming the change. To activate the new password click on the link contained in the e-mail sent to your address.

#### **I HAVE NOT RECEIVED MY REGISTRATION E-MAIL. WHAT DOES IT MEAN?**

It is possible that your system settings block the reception of some messages. Check your spam/junk folder. The sender is Keyline S.p.A.

#### **HOW DO I INSTALL THE SOFTWARE?**

It requires only a few steps: download the program from the www.keyline.it or www.keyline-usa.com websites, clicking on the DOWNLOAD SOFTWARE button in the TKM Xtreme Kit product page. When you have downloaded the program, double click on the icon to launch the installation. Then follow the wizard instructions.

#### **I CANNNOT DOWNLOAD THE SOFTWARE. WHY?**

You might have some issues with the performance of your Antivirus or Firewall. Try disabling them temporarily during the download and the installation of the KCT software.

#### **I ALREADY ACTIVATED 884 DECRYPTOR MINI OR 884 DECRYPTOR ULTEGRA WITH THE TKM. STARTER KIT, CAN I ALSO ACTIVATE TKM. XTREME KIT?**

Yes just follow the usual activation procedure for TKM. Xtreme Kit.

#### **DO THE MODELS THAT CAN BE CLONED WITH THE TKM. XTREME KIT ALSO INCLUDE THOSE THAT CAN BE CLONED WITH THE TKM. STARTER KIT?**

Yes, the models that the TKM. Xtreme Kit can clone include those cloneable with the TKM. Starter Kit.

#### **CAN I SWITCH THE MACHINE OFF WHILE IT IS CONNECTED TO THE PC?**

You can switch off the 884 Decryptor Ultegra or 884 Decryptor Mini and disconnect it once the message "To clone a new key, please select Keyline Cloning Tool from the menu button" appears.

To restart the key-cloning operation with a Megamos® transponder, switch the machine on and simply insert the TKM with the sniffs, then insert the original key which you have initiated the process with and re-enter the TKM to complete the procedure.

#### **HOW MANY TIMES CAN I REUSE THE TKM HEAD INCLUDED IN THE TKM. XTREME KIT?**

After activation, the head can be used up to 10 times.

#### **DOES THE TKM ELECTRONIC HEAD ALSO REPLACE ALSO TK100? CAN IT BE USED LIKE A TK100?**

No, the TKM can only be used to clone Megamos® Crypto transponders for the car brands and models listed in the www.keyline.it or www.keyline-usa.com web site. The TK100 can be used to clone all first and second generation Texas® Crypto transponders, all second generation Philips® Crypto and the fixed code transponders. TKM does not replace TK100.

#### **IS THERE A MINIMUM AND MAXIMUM NUMBER OF SNIFFS IN ORDER TO CLONE A KEY WITH THE TKM. XTREME KIT?**

There are 4 sniffs. In any case, the number of sniffs is always displayed by the software or the App during the cloning procedure, so just follow those indications.

#### **WHAT HAPPENS IF I REMOVE THE TKM. XTREME KIT DURING THE WRITING PHASE?**

It is not recommended to remove it, as the writing might remain incomplete and then it would be necessary to repeat the procedure.

#### **WHAT HAPPENS IF I LOSE THE INTERNET CONNECTION OR THE PC/SMARTPHONE/ TABLET TURNS OFF?**

It is necessary to repeat the procedure by inserting the key that sniffed the original (in the case of Crypto transponders) and, then, the original key, in order to restart the calculation phase.

#### **DURING THE CLONING PROCESS CAN I EXIT FROM THE PROCEDURE WITHOUT INTERRUPTING THE PROCESS?**

Yes, you can. It is possible to use the 884 Decryptor Mini / 884 Decryptor Ultegra to clone other Philips®, Texas® or Megamos® keys without losing the priority acquired.

Once the calculation, which was previously started, is completed you will receive an email to confirm it. Therefore, it is very important to register and use the correct email address.

#### **AFTER RECEIVING THE EMAIL, IS THE CLONING PROCESS COMPLETED?**

No, after receiving the email that the calculation is finished, you can complete the cloning following these few steps: insert the TKM with the sniffs, then insert the original key and finally re-insert the TKM to complete the procedure.

#### **I DO NOT REMEMBER WHICH TKM I USED TO GET THE SNIFFS AND I WANT TO CONCLUDE THE CLONING PROCESS, WHAT SHOULD I DO?**

Simply insert the TKM in the cloning machine and compare the ID you see on the screen with the one you received by email.

If the ID's are identical, the TKM inserted is correct and you can terminate the cloning; if they are different, remove that TKM and insert the one with the right sniffs.

#### **IS IT POSSIBLE TO MANAGE MORE THAN ONE CLONING PROCEDURE WITH MY OWN 884**

#### **DECRYPTOR MINI / 884 DECRYPTOR ULTEGRA?**

Yes, it is. When the message "To clone a new key, please select Keyline Cloning Tool from the menu button" appears, it is possible to exit the current cloning process and proceed with the cloning of a new Philips®, Texas® or Megamos® key, without losing the priority acquired.

CAUTION: do not press CANCEL otherwise you will lose the priority acquired.

#### **WHEN CAN I EXIT FROM THE CLONING PROCESS?**

It is possible to exit from the cloning process when the message "To clone a new key, please select Keyline Cloning Tool from the menu button" appears. To start a new cloning process simply select "Keyline Cloning Tool" from the Menu buttom.

#### **IS THE WAIT TIME THAT THE APP OR THE SOFTWARE COMMUNICATES CORRECT?**

The wait time that the App or Software communicates is a forecast of the maximum time that it may be required to start the key calculation.

### TKM. XTREME KIT AND 884 DECRYPTOR ULTEGRA

#### **HOW DO I INSTALL THE UPDATES FOR 884 DECRYPTOR ULTEGRA?**

Just connect the 884 Decryptor Ultegra to the PC with the USB cable, switch it on, open the KCT program, click on the menu button at the top right, click on Settings, then Install Updates. The update progress bar will be displayed and, at the end of the process, an update complete message will appear.

#### **MY 884 DECRYPTOR ULTEGRA IS NOT RECOGNISED BY THE SOFTWARE/PC? WHY?**

Your 884 Decryptor Ultegra must be updated to the latest version released by Keyline. Once the KCT Software has been downloaded and installed in your PC, when launching the Software the following message will be displayed: "INSTALL UPDATES". After

the update, 884 Decryptor Ultegra will be recognised by the KCT software with the latest update and will be enabled for the activation of the TKM.

#### **A WINDOW READING "DISC 884" HAS OPENED. WHAT DOES IT MEAN? CAN I CLOSE IT?**

It means that your 884 Decryptor Ultegra has been recognized by the PC you are using. If it disturbs you, you can close it.

#### **THE "DISC 884" WINDOW KEEPS APPEARING AND DISAPPEARING WHAT DOES IT MEAN?**

This is normal and occurs only during the 884 Decryptor Ultegra updating process, where it will restart automatically. During this brief process, you will see the DISC884 window appear repeatedly.

#### **HOW DO I KNOW THAT 884 DECRYPTOR ULTEGRA HAS BEEN UPDATED PROPERLY?**

Just launch the KCT Software by double-clicking the relevant icon, then click on the menu on the top right and select Diagnostics from the drop-down menu: now click on DISC884 (highlighted in blue); the installed update version, the serial number and UID of the 884 Decryptor Ultegra connected to the PC will be displayed in the section on the right.

#### **WHICH CAR MODELS CAN I CLONE WITH TKM. XTREME KIT?**

The car models and their respective production years are listed on the www.keyline.it website.

### TKM. XTREME KIT AND 884 DECRYPTOR MINI

#### **CAN I USE MY PC OR SMARTPHONE/TABLET FOR OTHER OPERATIONS WHILE I AM CLONING A TRANSPONDER?**

Yes, it is possible, but not recommended. While 884 Decryptor Mini is processing the data, it would be better if no other operation were carried out. The only allowed operation is the block of the cloning procedure by pressing the "CANCEL" button.

#### **A WINDOW READING "DISCMINI\_884" HAS OPENED. WHAT DOES IT MEAN? CAN I CLOSE IT?**

It means that your 884 Decryptor Mini has been recognized by the PC you are using. If it disturbs you, you can close it.

#### **IS IT NECESSARY TO UPDATE 884 DECRYPTOR MINI BEFORE ACTIVATING TKM. XTREME KIT FOR THE FIRST TIME?**

Yes, it is important to update the 884 Decryptor Mini from a Windows PC (version 7 and higher) using the KCT Software. This update is necessary only during the activation phase.

#### **WHAT HAPPENS IF I DISCONNECT THE CABLE FROM THE 884 DECRYPTOR MINI?**

884 Decryptor Mini will stop working, as it is no longer supplied with power.

#### **AFTER DOWNLOADING AND INSTALLING THE SOFTWARE OR KEYLINE CLONING TOOL APP, CAN I START WORKING WITH 884 DECRYPTOR MINI?**

No. After installing the software or the Keyline Cloning Tool App and after connecting the 884 Decryptor Mini to your PC/smartphone/tablet (and after creating your account, if you are not registered yet) it is necessary to associate the machine to your account ID, according to the following steps:

- Login with your account
- Open the software or Keyline Cloning Tool App menu
- Select "My Profile"
- Select "My Products" and click on the pencil icon. The 884 Decryptor Mini words will appear together with the machine's serial number.
- Click the floppy disk icon at the bottom of the screen to save the changes and the association of the 884 Decryptor Mini with your account ID.

#### **HOW CAN I DISASSOCIATE 884 DECRYPTOR MINI?**

To disassociate the 884 Decryptor Mini requires only a few simple steps:

- Login with your account
- Open the software or Keyline Cloning Tool App menu
- Select "My Profile"

- Select "My Products" and click on the pencil icon. The registered products associated with the current account ID will automatically be displayed.
- Cancel the machine you wish to disassociate from your account ID by clicking on the "X" icon placed next to the drop-down menu.
- Click the floppy disk icon to save the changes.

### APP KEYLINE CLONING TOOL

#### **HOW DO I INSTALL THE KEYLINE CLONING TOOL APP FOR 884 DECRYPTOR MINI?**

Go through a few simple steps: access the www.keyline.it or www.keyline-usa.com web sites from your device, go to the 884 Decrypytor Mini product page and click on the Google Play Store icon to access the page. Click on the "Install" icon and wait for the App to be installed in your device. You can download and install the App also from the Google Play Store, simply input "Keyline Cloning Tool" in the search box on the top left.

#### **HOW DO I CONNECT 884 DECRYPTOR MINI TO MY SMARTPHONE (OR TABLET)?**

Use the supplied cables. To connect 884 Decryptor Mini to the PC, just use the longer of the supplied cables; to connect 884 Decryptor Mini to a smartphone/tablet, both the supplied cables must be used. They should be connected to each other through the USB plugs. The Micro USB end of the longer cable must be connected to 884 Decryptor Mini, while the Micro USB end of the shorter cable (OTG cable) must be connected to the device (smartphone or tablet).

#### **WHAT HAPPENS IF I RECEIVE A PHONE CALL WHILE I AM CLONING A KEY?**

As it happens with Apps, the current procedure "freezes" and the phone call is given priority. At the end of the call, you can restart the procedures. Actually, the server keeps on processing and the Keyline Cloning Tool App is not closed, but keeps on going in background mode.

#### **WHY DOES THE SCREEN NOT ROTATE WHEN I AM CLONING?**

The calculation phase is one of the more delicate procedures of the cloning process. Therefore, it is necessary for the Keyline Cloning Tool App to work at full calculation capability. The rotation of the screen might slow down the cloning procedures, although it does not interrupt them.

#### **DOES THE KEYLINE CLONING TOOL APP HAVE ACCESS TO PERSONAL DATA?**

No. The Keyline Cloning Tool App does not have access to any personal data stored in the used device.

#### **DOES THE KEYLINE CLONING TOOL APP NEED A BROADBAND CONNECTION?**

No. The Keyline Cloning Tool App only needs a steady connection, which need not be broadband.